## Delete User

- 1. Click on the "Users" icon on the toolbar in the map view
- 2. Select the user to be deleted and click on "Delete"
- 3. A confirmation message will appear. Select "Delete"

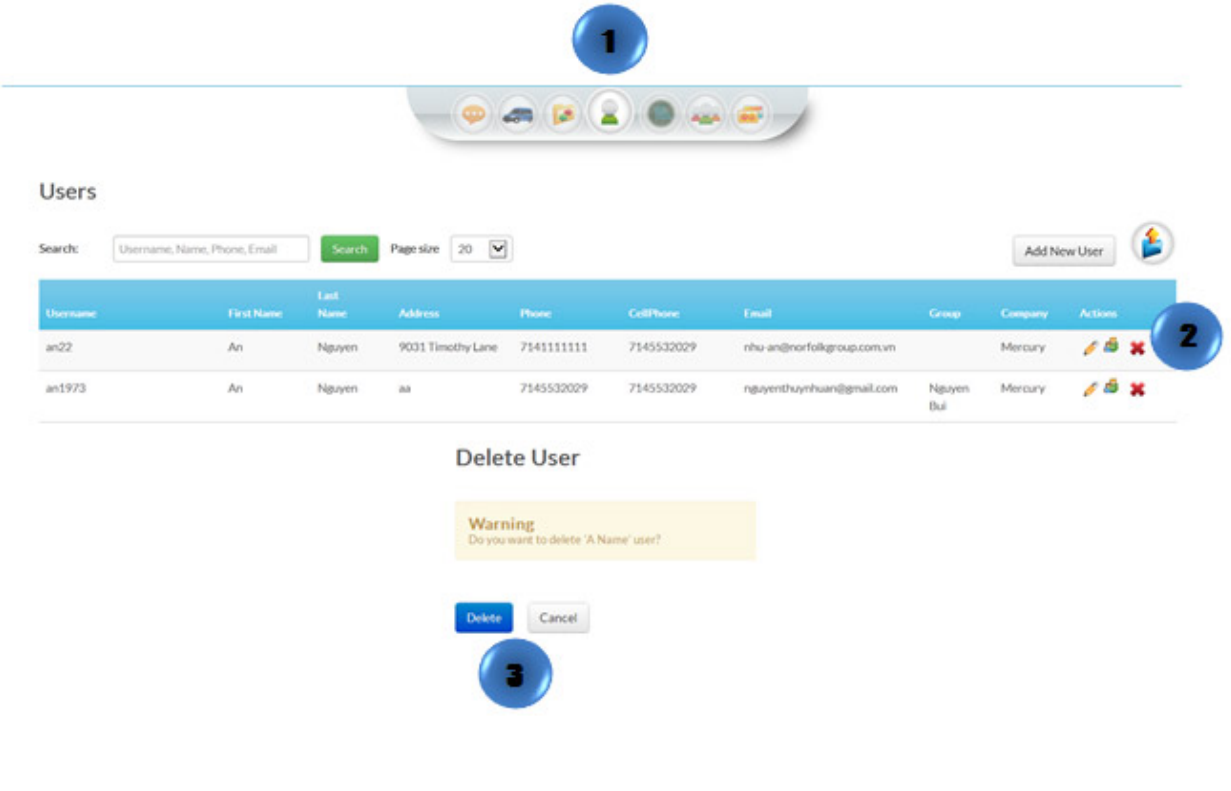